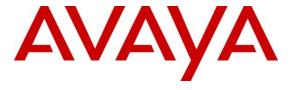

### Avaya Solution & Interoperability Test Lab

# Application Notes for Equature Interactive Public Safety Response with Avaya Aura® Application Enablement Services and Avaya Aura® Communication Manager - Issue 1.0

#### **Abstract**

These Application Notes cover the interoperability compliance testing of the Equature Interactive Public Safety Response recording solution with Avaya Aura® Communication Manager and Avaya Aura® Application Enablement Services (AES).

In the compliance testing, Equature used various Registration features from the Avaya Aura® Application Enablement Services Device, Media, and Call Control interface to capture media associated with monitored agent stations for call recording.

Readers should pay attention to Section 2, in particular the scope of testing as outlined in Section 2.1 as well as any observations noted in Section 2.2, to ensure that their own use cases are adequately covered by this scope and results.

Information in these Application Notes has been obtained through DevConnect compliance testing and additional technical discussions. Testing was conducted via the DevConnect Program at the Avaya Solution and Interoperability Test Lab.

#### 1. Introduction

Equature Interactive Public Safety Response provides real-time interactive technology platforms to police, first responders, military, government agency officers and private security organizations. Equature enables originations to record, manage and utilize data from many sources for public safety, compliance, business intelligence and quality assurance.

The Equature system interfaces with Avaya Aura® Communication Manager and Avaya Aura® Application Enablement Services, using the Telephony Service API (TSAPI) to obtain call event information and the Device, Media & Call Control (DMCC) API to obtain audio via various Registration methods.

The compliance testing focused on the monitoring and recording performed by Equature of calls placed to and/or from digital, IP, and SIP telephones, IP and SIP softphones, agents, hunt groups and Vector Directory Numbers (VDNs) supported by Communication Manager. Equature uses:

- The TSAPI interface of AES (via DMCC) to monitor extensions to obtain call events.
- The DMCC interface of AES to register the recorder as an additional registered endpoint with Communication Manager in order to record devices.

Serviceability tests were also conducted to assess the reliability of the Equature solution to recover from common network outages.

## 2. General Test Approach and Test Results

The feature test cases were performed manually. Upon start of the Equature application, the application automatically established a DMCC Stream with Application Enablement Services to register the recorder as a Main or Dependent IP Endpoint for each of the virtual or target stations on Communication Manager, and to receive Third Party call events via TSAPI through the DMCC stream.

Each call was handled manually at the agent station with generation of unique audio content for recording. Necessary agent actions such as hold and reconnect were performed from the Desk Phone or Softphone to test various call scenarios.

The serviceability test cases were performed manually by disconnecting/reconnecting the Ethernet connection to Equature and Application Enablement Services.

The verification of tests included use of logs for proper message exchanges and use of the Equature web interfaces for proper logging and playback of call recordings.

DevConnect Compliance Testing is conducted jointly by Avaya and DevConnect members. The jointly-defined test plan focuses on exercising APIs and/or standards-based interfaces pertinent to the interoperability of the tested products and their functionalities. DevConnect Compliance Testing is not intended to substitute full product performance or feature testing performed by

DevConnect members, nor is it to be construed as an endorsement by Avaya of the suitability or completeness of a DevConnect member's solution.

Avaya recommends our customers implement Avaya solutions using appropriate security and encryption capabilities enabled by our products. The testing referenced in these DevConnect Application Notes included the enablement of supported encryption capabilities in the Avaya products. Readers should consult the appropriate Avaya product documentation for further information regarding security and encryption capabilities supported by those Avaya products.

Support for these security and encryption capabilities in any non-Avaya solution component is the responsibility of each individual vendor. Readers should consult the appropriate vendor-supplied product documentation for more information regarding those products.

For the testing associated with these Application Notes, the interface between Avaya systems and Equature utilized enabled capabilities of TLS for Application links between Application Enablement Services and CM, and streams between Application Enablement Services and Equature. However, SRTP is not currently supported with the Equature solution so all media sessions between the Gateways and recorder were unsecured RTP.

This test was conducted in a lab environment simulating a basic customer enterprise network environment. The testing focused on the standards-based interface between the Avaya solution and the Equature solution.

### 2.1. Interoperability Compliance Testing

The interoperability compliance testing included feature and serviceability testing.

The feature testing focused on verifying the following on Equature:

- Handling of call events.
- Use of DMCC registration services to register the virtual IP softphones.
- Use of DMCC monitoring services and media control events to obtain the media from the IP phones.
- Proper recording, logging, and playback of calls for scenarios involving hold, reconnect, conference, transfer.

The serviceability testing focused on verifying the ability of Equature to recover from adverse conditions, such as disconnecting and reconnecting the Ethernet connection to Equature and Application Enablement Services.

#### 2.2. Test Results

All Test cases were executed and verified. The only observation is the current lack of support for SRTP media streams.

### 2.3. Support

Technical support on Equature can be obtained through the following:

Phone: 888-305-3428Web: equature.com

## 3. Reference Configuration

The configuration used for the compliance testing is shown in **Figure 1**.

The agent station extensions used in the compliance testing were 30001 through 30006. Virtual extensions 33001-33005 were also available for testing.

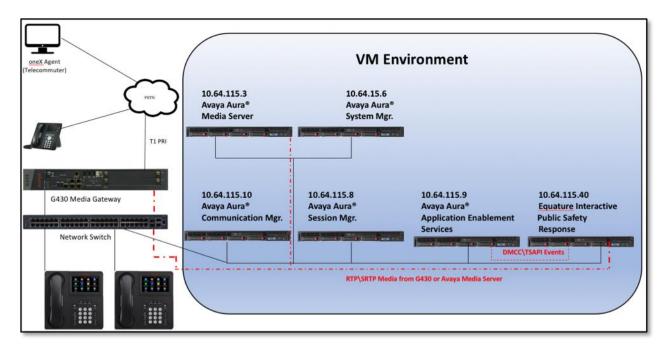

**Figure 1: Compliance Testing Configuration** 

## 4. Equipment and Software Validated

The following equipment and software were used for the sample configuration provided:

| Equipment/Software                  | Release/Version         |  |  |  |  |  |  |
|-------------------------------------|-------------------------|--|--|--|--|--|--|
| Avaya Aura® Communication Manager   | R7.1.2 (Feature Pack 2) |  |  |  |  |  |  |
| running on VMWare ESXi 6.0          | (7.1.2.0.0.532.0-24184) |  |  |  |  |  |  |
| Avaya Aura® Application Enablement  | R7.1.1                  |  |  |  |  |  |  |
| Services running on VMWare ESXi 6.0 | (7.1.1.0.0.5-0)         |  |  |  |  |  |  |
| Avaya G430 Media Gateway            | 38.20.1/1               |  |  |  |  |  |  |
| Avaya Aura® Media Server running on | 7.8.0.333               |  |  |  |  |  |  |
| VMWare ESXi 6.0                     |                         |  |  |  |  |  |  |
| Avaya 6408D Digital Station         | N/A                     |  |  |  |  |  |  |
| Avaya 9670G                         | 3.280A (H.323)          |  |  |  |  |  |  |
| Avaya 9641G                         | 7.1.1.09 (SIP)          |  |  |  |  |  |  |
| Avaya 9611G                         | 6.6506 (H.323)          |  |  |  |  |  |  |
| Avaya 9630G                         | 2.6.17 (SIP)            |  |  |  |  |  |  |
| Avaya oneX <sup>®</sup> Agent       | 2.5.60129.0 (H.323)     |  |  |  |  |  |  |
| Equature Interactive Public Safety  | 1.74                    |  |  |  |  |  |  |
| Response on                         |                         |  |  |  |  |  |  |
| Microsoft Windows 10 Pro            | v.1709                  |  |  |  |  |  |  |
| (running on VMWare)                 | ESXi 6.0                |  |  |  |  |  |  |
| Avaya DMCC XML                      | 6.3.3.14                |  |  |  |  |  |  |

## 5. Configure Avaya Aura® Communication Manager

This section provides the procedures for configuring Communication Manager. The procedures fall into the following areas:

- Verify Feature and License for the integration
- Administer Communication Manager System Features
- Administer IP Services for Application Enablement Services
- Administer Computer Telephony Integration (CTI) Link
- Verify Recorded Extensions & Add Virtual Stations

All the configuration changes in this section for Communication Manager are performed through the System Access Terminal (SAT) interface. For more details on configuring Communication Manager, refer to the Avaya product documentation in **Section 10**.

The test environment consisted of a mix of phones. PRI trunks connect the test systems to the PSTN enabling calls with external devices. These Application Notes do not cover the full environment as much of that is standard implementation. Rather, these notes focus on the parts that impact the integration with the tested application.

Recording can be performed via DMCC using one of three methods, depending on the target station types. Understanding this will help with perspective in this document. Bold indicates the methods used in the tested solution.

| Target<br>Endpoint Type | Multi-Registration     | Service Observe | Single Step Conference |
|-------------------------|------------------------|-----------------|------------------------|
| SIP                     | No                     | Yes             | Yes                    |
| SIP Dual-Reg            | Yes (Independent Mode) | Yes             | Yes                    |
| Н.323                   | Yes (Dependent Mode)   | Yes             | Yes                    |
| Digital                 | Yes (Dependent Mode)   | Yes             | Yes                    |
| Analog                  | N/A                    | Yes             | Yes                    |

The Equature application uses Dependent Mode (Multiple Registration) to record Digital and H.323 endpoints, and Single Step conference virtual extensions using Main mode to record any target that fails to register using Multiple Registration.

### 5.1. Verify Feature and License for the integration

For recording solutions, the following license are required on Communication Manager:

 Recorders that use Single Step Conference or Service Observation (ie. Registering using the MAIN option), will use a virtual extension to join the recorder to calls. Each recording port using these methods will consume a **Station** license when administered.

```
display system-parameters customer-options
                                                               Page 1 of 12
                               OPTIONAL FEATURES
    G3 Version: V17
                                                Software Package: Enterprise
      Location: 2
                                                 System ID (SID): 1
      Platform: 28
                                                 Module ID (MID): 1
                                                             USED
                               Platform Maximum Ports: 6400
                                   Maximum Stations: 2400 16
                            Maximum XMOBILE Stations: 2400 0
                   Maximum Off-PBX Telephones - EC500: 9600
                   Maximum Off-PBX Telephones - OPS: 9600
                   Maximum Off-PBX Telephones - PBFMC: 9600 0
                   Maximum Off-PBX Telephones - PVFMC: 9600 0
                   Maximum Off-PBX Telephones - SCCAN: 0
                        Maximum Survivable Processors: 313
```

 Recorders using the Multiple Registration (ie. Registering using the DEPENDENT or INDEPENDENT option) do not require additional station license. All methods will consume a Concurrently Registered IP Station license:

```
display system-parameters customer-options
                                                                Page
                                                                       2 of 12
                                OPTIONAL FEATURES
TP PORT CAPACITIES
                                                              USED
                    Maximum Administered H.323 Trunks: 4000
          Maximum Concurrently Registered IP Stations: 2400
            Maximum Administered Remote Office Trunks: 4000
Maximum Concurrently Registered Remote Office Stations: 2400
             Maximum Concurrently Registered IP eCons: 68
 Max Concur Registered Unauthenticated H.323 Stations: 100
                       Maximum Video Capable Stations: 2400
                  Maximum Video Capable IP Softphones: 2400
                      Maximum Administered SIP Trunks: 4000
  Maximum Administered Ad-hoc Video Conferencing Ports: 4000
  Maximum Number of DS1 Boards with Echo Cancellation: 80
```

- In previous versions of Communication Manager, the IP\_API\_A (DMCC) may have been enforced on Communication Manager, and\or Application Enablement. With version 7 of Communication Manager, this RTU is completely controlled by Application Enablement Services (DMCC\_DMC).
- Customers who purchase Application Enablement license will have ASAI capabilities enabled on the Communication Manager. These include ASAI Link Core Capabilities and\or Computer Telephony Adjunct Links (enabled when TSAPI Basic RTU are purchased):

```
display system-parameters customer-options
                                                               Page
                                                                      4 of 12
                               OPTIONAL FEATURES
   Abbreviated Dialing Enhanced List? y
                                                 Audible Message Waiting? y
       Access Security Gateway (ASG)? y
                                                 Authorization Codes? y
       Analog Trunk Incoming Call ID? y
                                                              CAS Branch? n
A/D Grp/Sys List Dialing Start at 01? y
                                                                 CAS Main? n
Answer Supervision by Call Classifier? y
                                                       Change COR by FAC? n
                                 ARS? y
                                         Computer Telephony Adjunct Links? y
                ARS/AAR Partitioning? y
                                         Cvg Of Calls Redirected Off-net?
         ARS/AAR Dialing without FAC? y
                                                             DCS (Basic)? y
         ASAI Link Core Capabilities? y
                                                       DCS Call Coverage? y
         ASAI Link Plus Capabilities? y
                                                       DCS with Rerouting? y
      Async. Transfer Mode (ATM) PNC? n
 Async. Transfer Mode (ATM) Trunking? n
                                         Digital Loss Plan Modification? y
                                                                 DS1 MSP? y
             ATM WAN Spare Processor? n
                                ATMS? y
                                                   DS1 Echo Cancellation? y
                 Attendant Vectoring? y
```

### 5.2. Administer Communication Manager System Features

If UCID is desired, make the following changes using an appropriate Node ID based on the customer requirements.

```
display system-parameters features
                                                               Page 5 of 19
                       FEATURE-RELATED SYSTEM PARAMETERS
SYSTEM PRINTER PARAMETERS
 Endpoint:
                         Lines Per Page: 60
SYSTEM-WIDE PARAMETERS
                                    Switch Name: SIL Denver
           Emergency Extension Forwarding (min): 10
         Enable Inter-Gateway Alternate Routing? n
Enable Dial Plan Transparency in Survivable Mode? n
                             COR to Use for DPT: station
               EC500 Routing in Survivable Mode: dpt-then-ec500
MALICIOUS CALL TRACE PARAMETERS
              Apply MCT Warning Tone? n MCT Voice Recorder Trunk Group:
     Delay Sending RELease (seconds): 0
SEND ALL CALLS OPTIONS
    Send All Calls Applies to: station
                                          Auto Inspect on Send All Calls? n
             Preserve previous AUX Work button states after deactivation? n
UNIVERSAL CALL ID
    Create Universal Call ID (UCID)? y
                                          UCID Network Node ID: 1
```

```
display system-parameters features
                                                                Page 13 of 19
                       FEATURE-RELATED SYSTEM PARAMETERS
CALL CENTER MISCELLANEOUS
          Callr-info Display Timer (sec): 10
                        Clear Callr-info: next-call
       Allow Ringer-off with Auto-Answer? n
   Reporting for PC Non-Predictive Calls? n
           Agent/Caller Disconnect Tones? n
          Interruptible Aux Notification Timer (sec): 3
            Zip Tone Burst for Callmaster Endpoints: double
 ASAI
                  Copy ASAI UUI During Conference/Transfer? n
              Call Classification After Answer Supervision? n
                                         Send UCID to ASAI? y
                For ASAI Send DTMF Tone to Call Originator? y
        Send Connect Event to ASAI For Announcement Answer? n
 Prefer H.323 Over SIP For Dual-Reg Station 3PCC Make Call? y
```

## 5.3. Administer IP Services for Application Enablement Services

Use the **change ip-services** command to Enable IP-Services for Application Enablement Services:

| change ip-s | services   |       |             |        | Page   | 1 of | 3 |  |
|-------------|------------|-------|-------------|--------|--------|------|---|--|
|             |            |       | ID CEDUTCEC |        |        |      |   |  |
|             |            |       | IP SERVICES |        |        |      |   |  |
| Service     | Enabled    | Local | Local       | Remote | Remote |      |   |  |
| Type        |            | Node  | Port        | Node   | Port   |      |   |  |
| AESVCS      | _ <u>y</u> | procr | <u>8765</u> |        |        |      |   |  |

On page 3, add the **hostname** for the Application Enablement Services server, and a **password** that will be entered in the AES setup in the next section.

| that will be e | intered in the 7 th   | Db betup in the ner | tt beetion. |        |      |   |  |
|----------------|-----------------------|---------------------|-------------|--------|------|---|--|
| change ip-ser  | vices                 |                     |             | Page   | 3 of | 3 |  |
|                | į                     | AE Services Adminis | tration     |        |      |   |  |
| Server ID      | AE Services<br>Server | Password            | Enabled     | Status |      |   |  |
| 1:             | sildvaes              | *                   | У           | in use |      |   |  |

### 5.4. Administer Computer Telephony Integration (CTI) Link

Add a CTI-Link with **ADJ-IP** link Type, the name is not critical:

| Add a CTI-Llik with AD | <b>3-11</b> mik i ype, me name is | not critical. |
|------------------------|-----------------------------------|---------------|
| add cti-link 1         |                                   | Page 1 of 3   |
|                        | CTI LINK                          |               |
| CTI Link: 1            |                                   |               |
| Extension: 30000       |                                   |               |
| Type: ADJ-IP           |                                   |               |
|                        |                                   | COR: <u>1</u> |
| Name: SILDVAES         |                                   |               |

#### 5.5. Verify Recorded Extensions & Add Virtual Stations

For recording solutions using MAIN registration type (Single Step Conference or Service Observe), virtual extensions are administered for each recording port. In this test environment, stations 33000 – 33009 were previously built as:

- **Type** = 9630
- Security Code = eg: 123456 (this will be required when setting up the recorder)
- **IP Softphone** = y
- **COR** = 1 (note, only relevant for Service Observe methods)

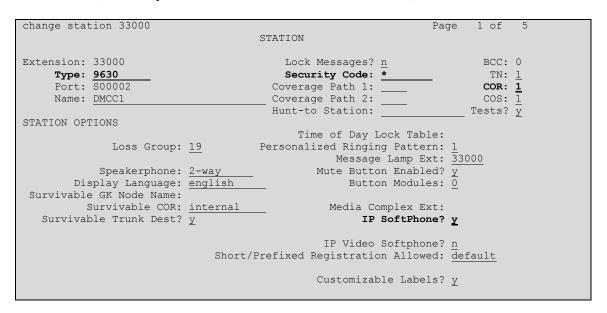

• All other settings may be left at defaults.

For Multiple Registration methods, the agent extensions must be administered as follows:

- **Security Code** = eg: 123456 (this will be required when setting up the recorder)
- **IP Softphone** = y

Agent Stations that will be recorded using Service Observation or Single Step Conference do not need IP Softphone enabled.

For SIP endpoints to be able to be recorded using Multiple Registration, the SIP user profile must be associated with an H.323 station (Dual-Registration). Else, SIP endpoints can be recorded using Service Observe or Single Step Conference.

The relevant settings in the System Manager User Profile for a Dual-Registration user are shown below:

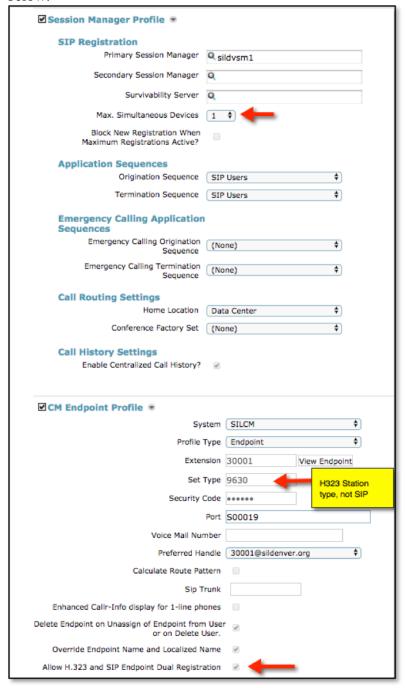

Additionally, the station mapping must be manually entered to enable the SIP device to receive the media for calls to that station:

```
change off-pbx-telephone station-mapping 30001 Page 1 of 3
STATIONS WITH OFF-PBX TELEPHONE INTEGRATION

Station Application Dial CC Phone Number Trunk Config Dual
Extension Prefix Selection Set Mode
30001 OPS - 30001 aar 1
```

Equature does not currently use this method, but anticipates using the option at some point, so it is described here for future reference.

Call Center and routing administration tasks in Communication Manager were minimal, and not covered in these notes.

To ensure the recorder received media matching its requirements, the IP Address of the Application Enablement Services server was associated with network-region 2, which used ipcodec-set 2 as shown below. Shuffling (IP-IP Direct Audio) was disabled for this network region.

```
change ip-network-region 2

IP NETWORK REGION

Region: 2

NR Group: 2

Location: 1

Authoritative Domain: sildenver.org

Name: recorder

Stub Network Region: n

MEDIA PARAMETERS

Codec Set: 2

UDP Port Min: 2048

UDP Port Max: 3329

Page 1 of 20

Interwork Region

Intra-region IP-IP Direct Audio: no

Inter-region IP-IP Direct Audio: no

IP Audio Hairpinning? n
```

```
change ip-codec-set 2

IP MEDIA PARAMETERS

Codec Set: 2

Audio Silence Frames Packet
Codec Suppression Per Pkt Size(ms)

1: G.711MU n 2 2 20

2:

Media Encryption Encrypted SRTCP: enforce-unenc-srtcp

1: 1-srtp-aescm128-hmac80
2: aes 3: none
```

## 6. Configure Avaya Aura® Application Enablement Services

All administration of Application Enablement Services is performed via a web browser. Enter <a href="https://<ip-addr">https://<ip-addr</a> in the URL field of a web browser where <ip-addr</a> is the IP address of the Application Enablement Services server. After a login step, the **Welcome to OAM** page is displayed. Note that all navigation is performed by clicking links in the Navigation Panel on the left side of the screen, context panels will then appear on the right side of the screen.

All connections were secure, meaning the rootCA from System Manager was installed on Communication Manager, Application Enablement Services, and the Equature server. Identity certificates were generated in System Manager for the Avaya Aura components. By installing the rootCA on the Equature server, secure DMCC links and SRTP were possible using a Shared Key methodology. For more secure needs, a Mutual Authentication methodology is supported but was not tested.

The procedures fall into the following areas:

- Configure Communication Manager Switch Connections
- Add TSAPI Links
- Note the TLink Information
- Configure a CTI User for Equature
- Enable Unrestricted Access for the Equature User
- Confirm TSAPI and DMCC Licenses
- Restart TSAPI Service

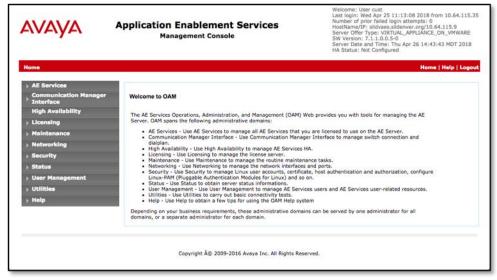

### 6.1. Configure Communication Manager Switch Connections

Navigate to the **Communication Manager Interface > Switch Connections** page and enter a name for the new switch connection (e.g. **SILDVCM1**) and click the **Add Connection** button (not shown). The **Connection Details** screen is shown. Enter the **Switch Password** configured in **Section 5, Step 3** and check the **Secure H323 Connection** and **Processor Ethernet** box if using the **procr** interface. Click **Apply**.

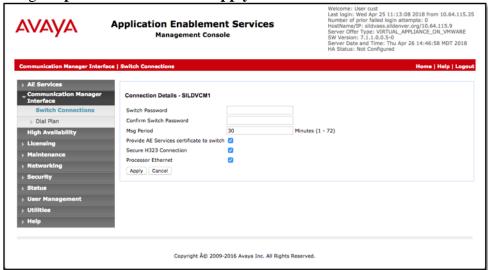

Once applied, the **Switch Connections** list will confirm the addition of the connection.

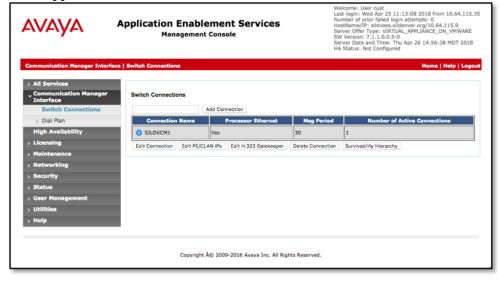

Click on the **Edit PE/CLAN IPs** button and enter the IP Address for the PROCR of Communication Manager:

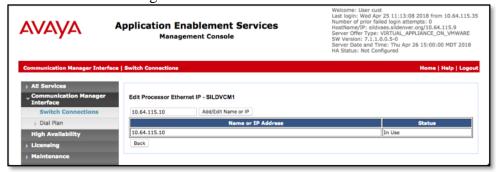

Repeat for the Edit H.323 Gatekeeper:

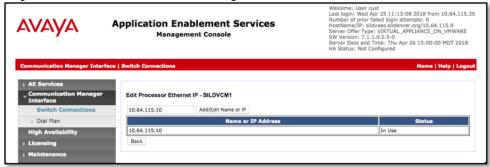

### 6.2. Configure TSAPI Links

Navigate to **AE Services > TSAPI > TSAPI Links** and click **Add Link** (not shown).

Select the **Switch Connection** created in **6.1** in the drop-down menu (SILDVCM1), choose the **Switch CTI Link Number** that matches the link created in **Section 5.4** above. Choose an **ASAI Link Version**, 8 is generally recommended. For **Security**, choose either **Both** or **Encrypted**. Both will permit applications not capable of using secure streams to connect, while Encrypted will forces all applications to use Encrypted steams. Click **Apply Changes**.

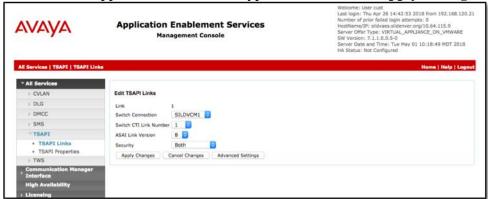

Welcome: User cust
Last login: Thu Apr 26 14:42:53 2018 from 192:168.120.21
Number of prior failed login attempts: 0
Hostkand Pr. silvaes. Siderver Apr 10.64.115.9
Hostkand Pr. silvaes. Siderver Apr 10.64.115.9
Server Date and Time: Tue May 01 10:28:02 MDT 2018
HA Status: Not Configured

AE Services | TSAPI | TSAPI Links

AE Services | TSAPI Links

TSAPI Links

TSAPI Links

TSAPI Links

TSAPI Links

TSAPI Links

TSAPI Links

TSAPI Links

TSAPI Links

TSAPI Links

TSAPI Links

TSAPI Links

TSAPI Links

TSAPI Links

TSAPI Links

TSAPI Links

TSAPI Links

TSAPI Links

TSAPI Links

TSAPI Links

TSAPI Links

TSAPI Links

TSAPI Links

TSAPI Links

TSAPI Links

TSAPI Links

TSAPI Links

TSAPI Links

TSAPI Links

TSAPI Links

TSAPI Links

TSAPI Links

TSAPI Links

TSAPI Links

TSAPI Links

TSAPI Links

TSAPI Links

TSAPI Links

TSAPI Links

TSAPI Links

TSAPI Links

TSAPI Links

TSAPI Links

TSAPI Links

TSAPI Links

TSAPI Links

TSAPI Links

TSAPI Links

TSAPI Links

TSAPI Links

TSAPI Links

TSAPI Links

TSAPI Links

TSAPI Links

TSAPI Links

TSAPI Links

TSAPI Links

TSAPI Links

TSAPI Links

TSAPI Links

TSAPI Links

TSAPI Links

TSAPI Links

TSAPI Links

TSAPI Links

TSAPI Links

TSAPI Links

TSAPI Links

TSAPI Links

TSAPI Links

TSAPI Links

TSAPI Links

TSAPI Links

TSAPI Links

TSAPI Links

TSAPI Links

TSAPI Links

TSAPI Links

TSAPI Links

TSAPI Links

TSAPI Links

TSAPI Links

TSAPI Links

TSAPI Links

TSAPI Links

TSAPI Links

TSAPI Links

TSAPI Links

TSAPI Links

TSAPI Links

TSAPI Links

TSAPI Links

TSAPI Links

TSAPI Links

TSAPI Links

TSAPI Links

TSAPI Links

TSAPI Links

TSAPI Links

TSAPI Links

TSAPI Links

TSAPI Links

TSAPI Links

TSAPI Links

TSAPI Links

TSAPI Links

TSAPI Links

This returns to the **TSAPI Links** pages which will confirm the new CTI Link:

#### 6.3. Note the TLink Information

From the **TSAPI Links** page, click **Edit Link**, then **Advanced Settings** (not shown) and take note of the Tlinks Configured.

If **Both** was selected for Security in **6.2** above, two Tlinks will appear with the format AVAYA#SwitchLinkName#CSTA#AESHostName. The link with CSTA-S is the secure link that will be used when configuring the Equature application in **Section 7**.

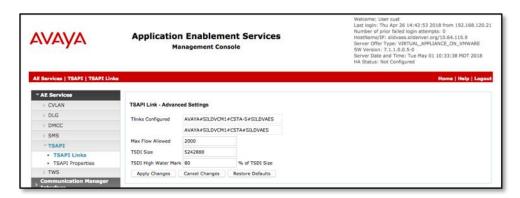

### 6.4. Configure a CTI User for Equature

Navigate to User Management > User Admin > Add User. Enter an appropriate User Id, Common Name, Surname, and User Password. Select Yes from the CT User dropdown list.

Click **Apply** at the bottom of the pages to save the entries.

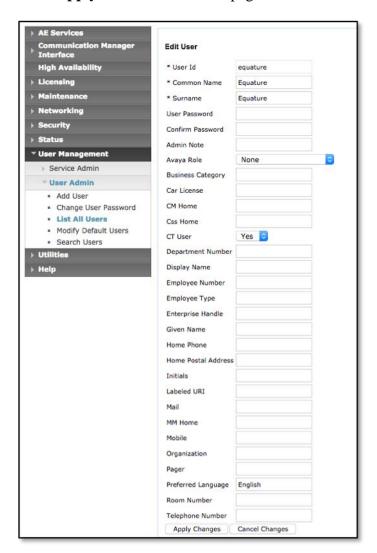

## 6.5. Enable Unrestricted Access for the Equature User

If the Security Database (SDB) is enabled on Application Enablement Services, set the Equature user account to Unrestricted Access to enable any device (station, ACD extension, DMCC virtual station) to be used implicitly. This step avoids the need to duplicate administration.

Navigate to Security  $\rightarrow$  Security Database  $\rightarrow$  CTI Users  $\rightarrow$  List All Users and select the Equature user and click Edit (not shown).

On the **Edit CTI User** panel, check the **Unrestricted Access** box and click the **Apply Changes** button. Click **Apply** when asked to confirm the change on the **Apply Changes to CTI User Properties** dialog.

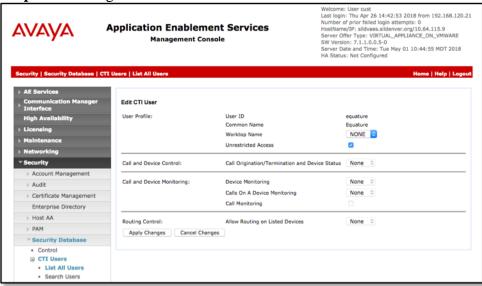

#### 6.6. Confirm TSAPI and DMCC Licenses

Equature uses a DMCC (VALUE\_AES\_DMCC\_DMC) license for each recording port. Additionally, a TSAPI Basic (VALUE\_AES\_TSAPI\_USERS) license is used for each agent station being monitored, as well as each hunt group being monitored. Additionally, recorder ports that will use Single Step Conference or Service Observation will require a TSAPI license to add these ports to calls.

With version 7 and later, WebLM is typically installed and configured on Avaya Aura<sup>®</sup> System Manager. A **Web License Manager** login window is displayed. Enter proper credentials to log in. Click **Licensed products**  $\rightarrow$  **APPL\_ENAB**  $\rightarrow$  **Application\_Enablement** from the left pane. The Application Enablement Services license is displayed in the right pane. Ensure enough **VALUE AES DMCC DMC** and **VALUE AES TSAPI USERS** licenses are available.

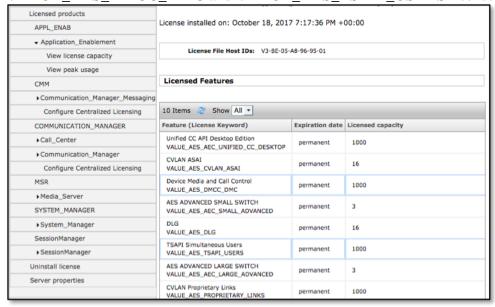

#### 6.7. Restart TSAPI Service

Select Maintenance  $\rightarrow$  Service Controller from the left pane, to display the Service Controller screen in the right pane. Check the TSAPI Service and click Restart Service.

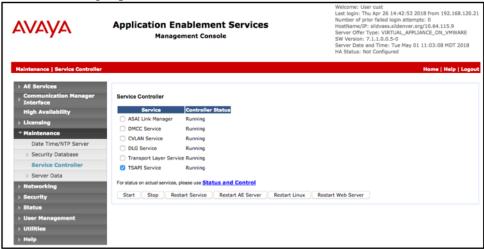

## 7. Configure Equature Interactive Public Safety Response

The initial configuration of the Equature server is typically performed by Equature technicians or authorized installers. These Application Notes will only cover the steps necessary to configure the solution to interoperate with Communication Manager and Application Enablement Services.

Configuration is performed using the Equature application on the recording server.

On the **Local** tab, set the application to run as a service and set media properties. Also assign the local IP Address for the recorder to receive media on if there are multiple NICs on the server:

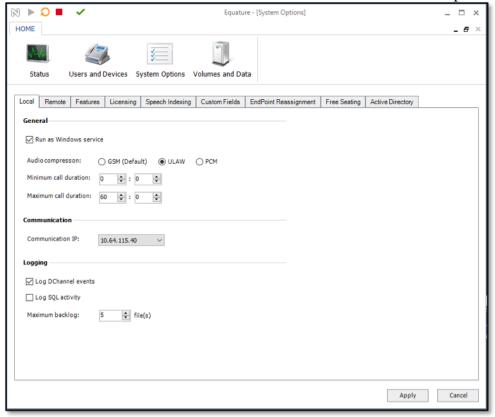

On the **Features** tab, set Application Enablement Services connection properties and enter the root certificate signature:

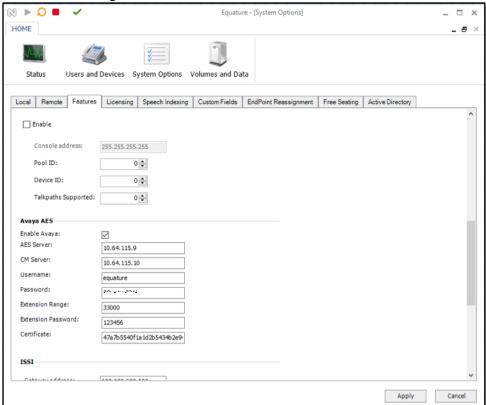

Create Devices for each of the target stations to be recorded, and assign ownership:

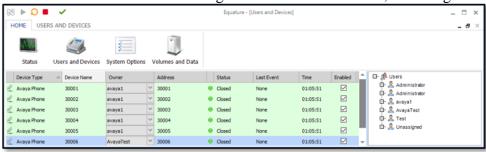

#### Add users as shown below:

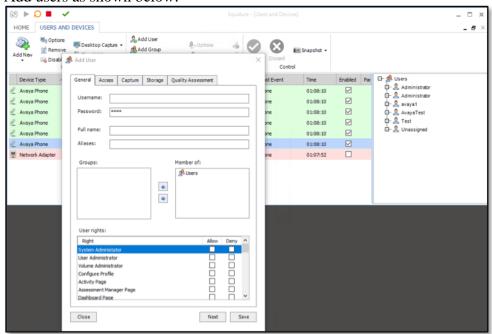

# 8. Verification Steps

### 8.1. Verify Communication Manager Status

From a Communication Manager SAT session, the **list registered-ip-stations** command will show an IP\_API\_A registration with the Application Enablement server address for Multi-Registration (eg. 30002) and Virtual Extensions (eg. 33001).

| list register |             |          |      | 510115 (eg. 55001).                          | Page | 1 |
|---------------|-------------|----------|------|----------------------------------------------|------|---|
|               |             | REGIST   | ERED | IP STATIONS                                  |      |   |
|               |             |          |      | Station IP Address/<br>Gatekeeper IP Address |      |   |
| 30002         |             | _        |      | 10.64.115.36<br>10.64.115.10                 |      |   |
| 30004         | 9650<br>1   | _        | _    | 10.64.115.31<br>10.64.115.10                 |      |   |
| 30004         | 9650<br>2   |          |      | 10.64.115.9<br>10.64.115.10                  |      |   |
| 30005         | 6408D+<br>2 |          |      | 10.64.115.9<br>10.64.115.10                  |      |   |
| 33000         | 9630<br>2   | IP_API_A | tls  | 10.64.115.9<br>10.64.115.10                  |      |   |
| 33001         | 9630<br>2   | IP_API_A | tls  | 10.64.115.10<br>10.64.115.9<br>10.64.115.10  |      |   |
| 33004         | 9630<br>2   | IP_API_A | tls  | 10.64.115.9<br>10.64.115.10                  |      |   |

The **list monitored-station** command will show stations with TSAPI monitors. Note that these sessions are established through the DMCC service on Application Enablement:

| list monitored-station        |     |       |     |     |     |     |     |     |     |     |     |     |     |     |     |     |
|-------------------------------|-----|-------|-----|-----|-----|-----|-----|-----|-----|-----|-----|-----|-----|-----|-----|-----|
| MONITORED STATION             |     |       |     |     |     |     |     |     |     |     |     |     |     |     |     |     |
| Associations: 1 2 3 4 5 6 7 8 |     |       |     |     |     |     |     |     |     |     |     |     |     |     |     |     |
|                               | CT: | I     | CTI |     | CTI |     | CTI |     | CTI |     | CTI |     | CTI |     | CTI |     |
| Station Ext                   | Lnl | k CRV | Lnk | CRV | Lnk | CRV | Lnk | CRV | Lnk | CRV | Lnk | CRV | Lnk | CRV | Lnk | CRV |
|                               |     |       |     |     |     |     |     |     |     |     |     |     |     |     |     |     |
| 30001                         | 1   | 0003  |     |     |     |     |     |     |     |     |     |     |     |     |     |     |
| 30002                         | 1   | 8000  |     |     |     |     |     |     |     |     |     |     |     |     |     |     |
| 30003                         | 1   | 0016  |     |     |     |     |     |     |     |     |     |     |     |     |     |     |
| 30004                         | 1   | 0001  |     |     |     |     |     |     |     |     |     |     |     |     |     |     |
| 30005                         | 1   | 0002  |     |     |     |     |     |     |     |     |     |     |     |     |     |     |
| 30006                         | 1   | 0015  |     |     |     |     |     |     |     |     |     |     |     |     |     |     |

With an active call, the **status station** command can demonstrate the media properties of a call being recorded (recorder is 10.64.115.40 with g711u media transcoded while the stations is connected with g729a in the example below):

```
status station 30004 Page 8 of 10

SRC PORT TO DEST PORT TALKPATH

src port: S00011
S00011:TX:10.64.115.31:3012/g729a/20ms/1-srtp-aescm128-hmac80
001V012:RX:10.64.115.2:2052/g729/20ms/1-srtp-aescm128-hmac80:TX:ctxID:166
001V011:RX:ctxID:166:TX:10.64.115.2:2054/g711u/20ms
S00002:RX:10.64.115.40:5500/g711u/20ms
```

### 8.2. Verify Application Enablement Services Status

From Application Enablement Services, the **Status > DMCC Service Summary > Session Summary** will reflect the Secure DMCC session the recorder has established.

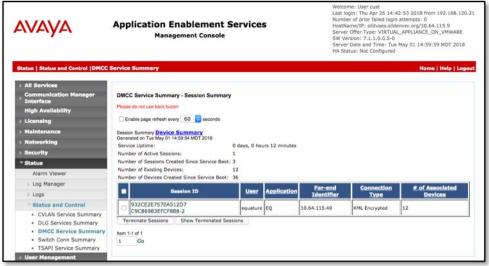

The **Status > DMCC Service Summary > Device Summary** will reflect the registrations that the recorder has established.

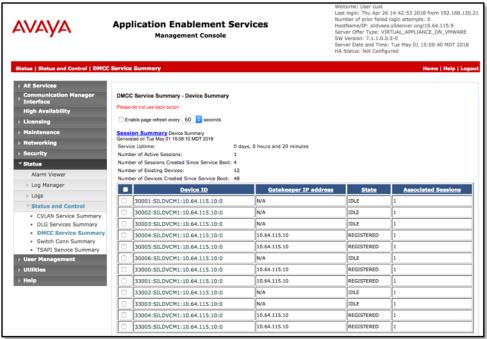

## 8.3. Verify Recording and Playback

Using a browser, access the Equature user interface at http://[ipaddress or FQDN]/viewpoint.

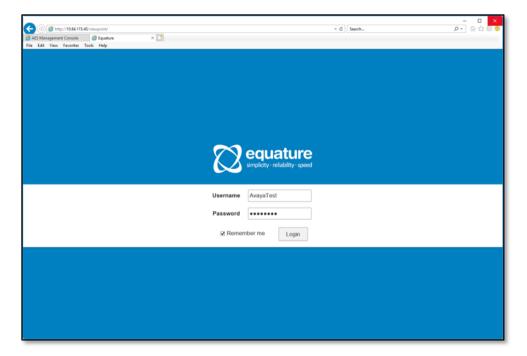

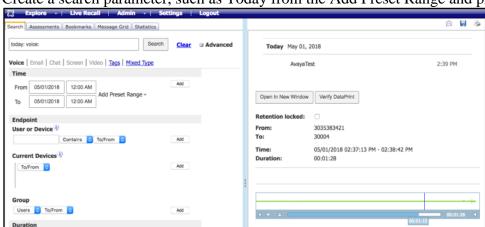

Create a search parameter, such as Today from the Add Preset Range and press search:

Click on a recorded call and verify the audio plays back:

Add

0:0:50 Longer Than

Has Assessments

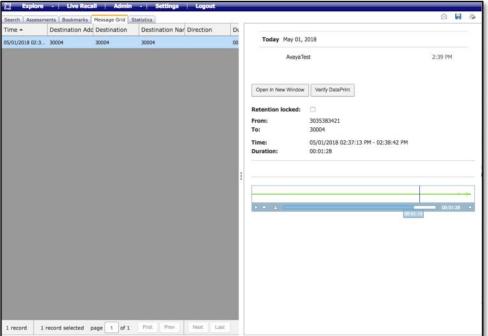

#### 9. Conclusion

These Application Notes describe the procedures for configuring Equature Interactive Public Safety Response to monitor and record calls placed to and from agents and phones on Avaya Aura<sup>®</sup> Communication Manager. In the configuration described in these Application Notes, Equature uses the Device and Media Control Services of Avaya Aura<sup>®</sup> Application Enablement Services to perform recording. During compliance testing, Equature successfully recorded calls placed to and from agents and stations.

Refer to **Section 2.2** for details regarding secure media limitations.

#### 10. Additional References

Product documentation for Avaya products may be found at <a href="http://support.avaya.com">http://support.avaya.com</a>.

- Administering Avaya Aura® Communication Manager, Release 7.1.1, Issue 2, August 2017
- Avaya Aura® Application Enablement Services Administration and Maintenance Guide, Release 7.1.1, Issue 3, September 2017
- Avaya Aura® Application Enablement Services Device, Media and Call Control .NET API Programmers Guide Release 7.1.1, Issue 1, Document Number 02-602658

#### ©2018 Avaya Inc. All Rights Reserved.

Avaya and the Avaya Logo are trademarks of Avaya Inc. All trademarks identified by ® and TM are registered trademarks or trademarks, respectively, of Avaya Inc. All other trademarks are the property of their respective owners. The information provided in these Application Notes is subject to change without notice. The configurations, technical data, and recommendations provided in these Application Notes are believed to be accurate and dependable, but are presented without express or implied warranty. Users are responsible for their application of any products specified in these Application Notes.

Please e-mail any questions or comments pertaining to these Application Notes along with the full title name and filename, located in the lower right corner, directly to the Avaya DevConnect Program at <a href="mailto:devconnect@avaya.com">devconnect@avaya.com</a>.